## Marking Attendance

- 1. Log into the OLS. [www.k12.com/cava](http://www.k12.com/cava)
- 2. Click on Attendance.

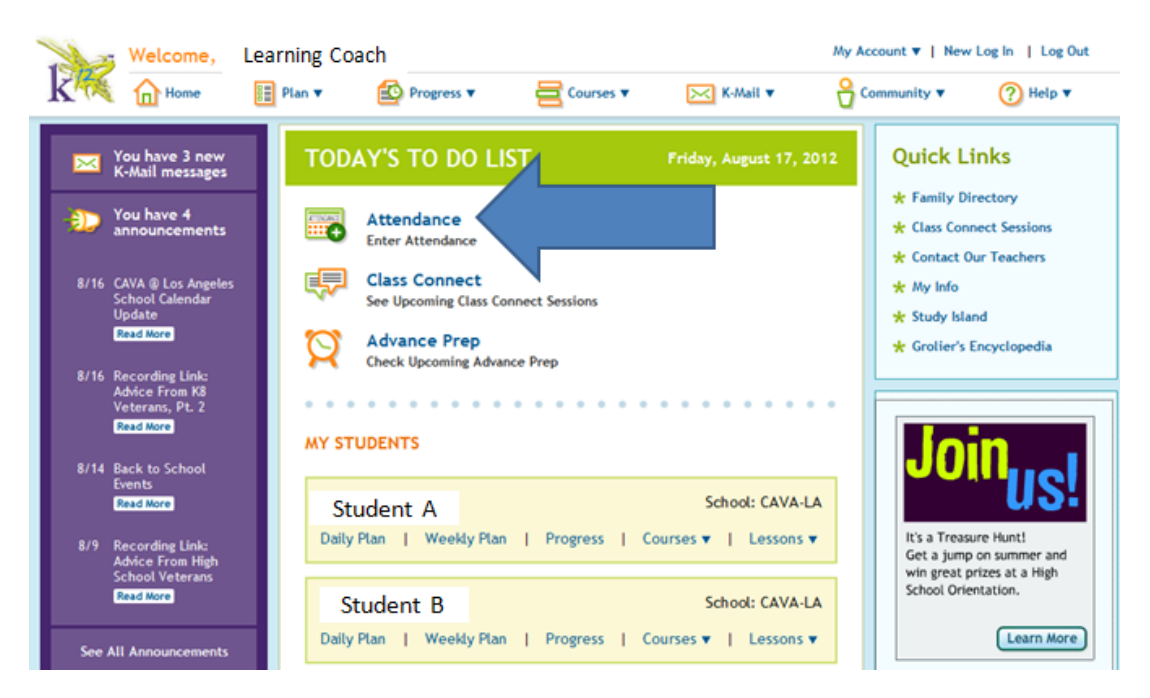

3. Enter the minutes for the courses you worked on today.

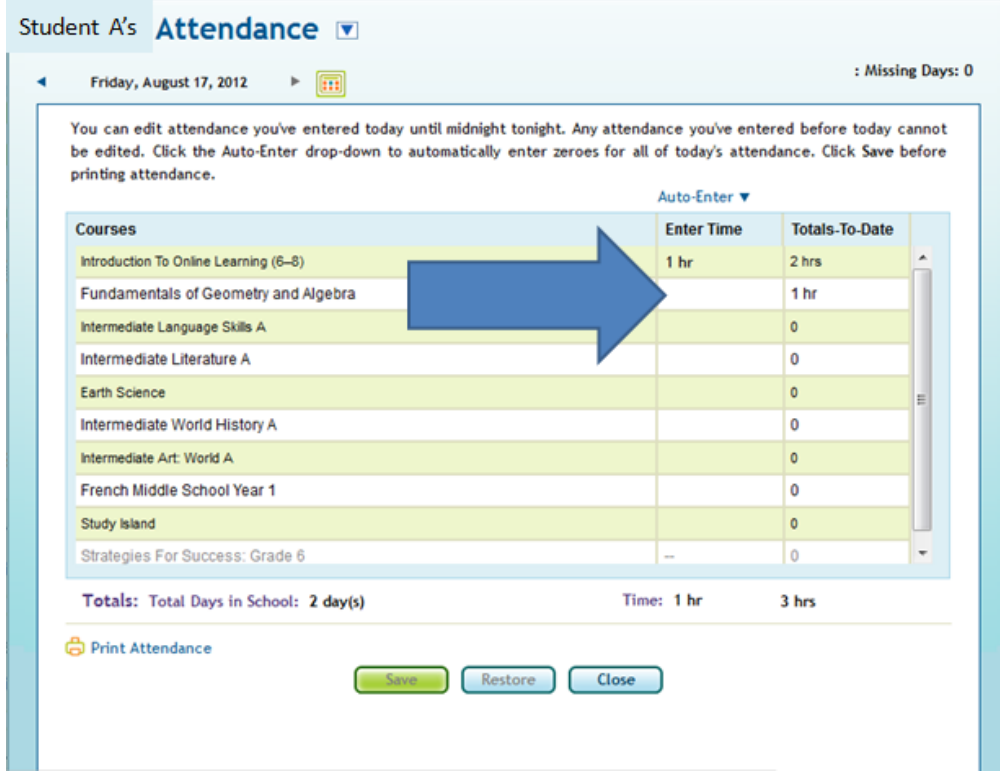

- 4. You can either use the default minutes or put your own amount of minutes.
- 5. Do not forget to click on Save.

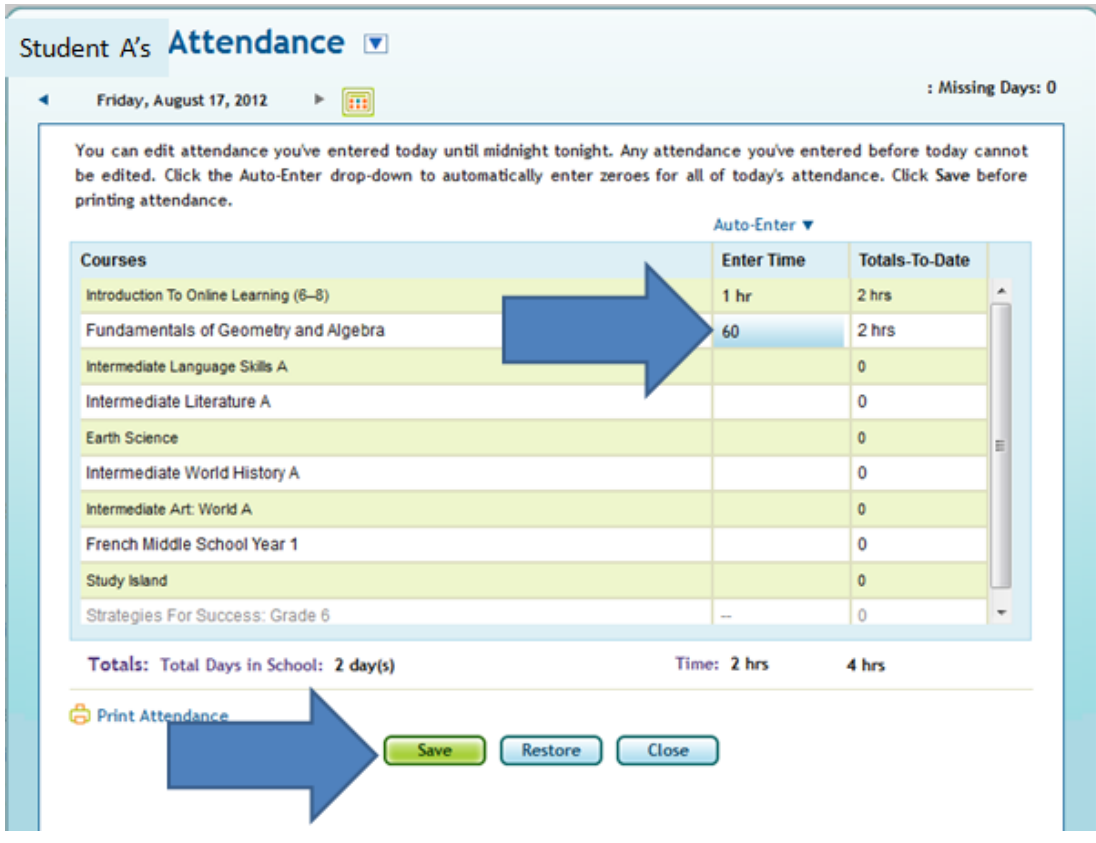

- 6. Remember to mark attendance daily.
- 7. Your attendance needs to match the progress completed that day.